# **ZMIANA USTAWIEŃ KARTY SIECIOWEJ KOMPUTERA**

#### Dla systemu operacyjnego **WINDOWS XP**

#### Kliknij **START,** potem **USTAWIENIA**, wejdź do **PANEL STEROWANIA** , znajdź **POŁĄCZENIA SIECIOWE**

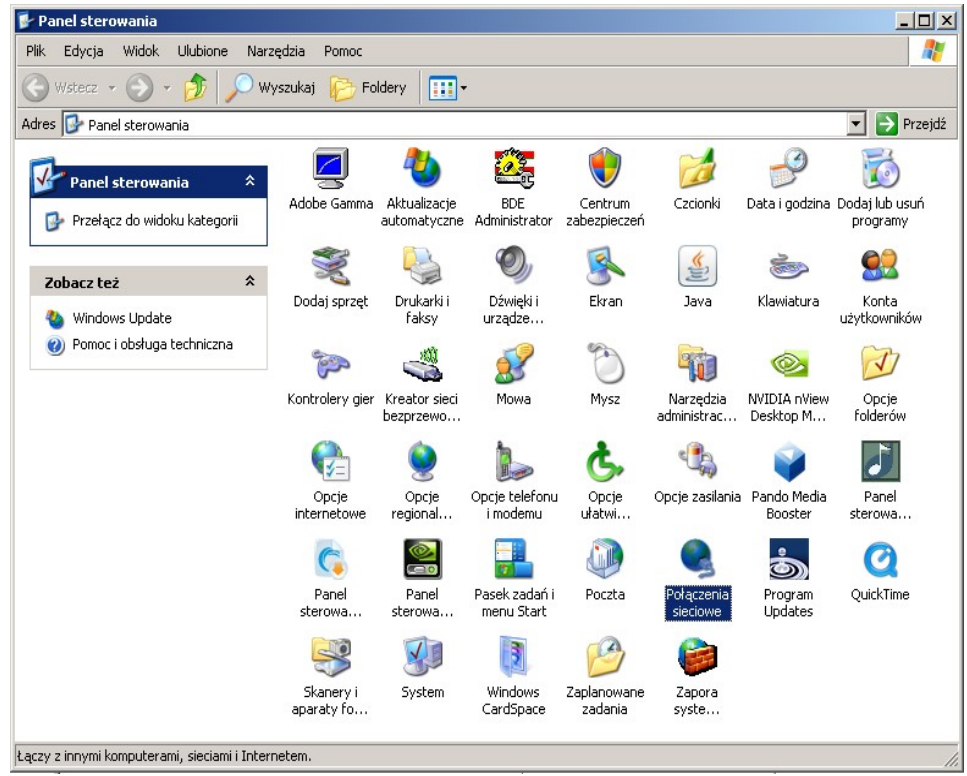

Prawym przyciskiem myszy kliknij w ikonę **POŁĄCZENIE LOKALNE** i wejdź we **WŁAŚCIWOŚCI**

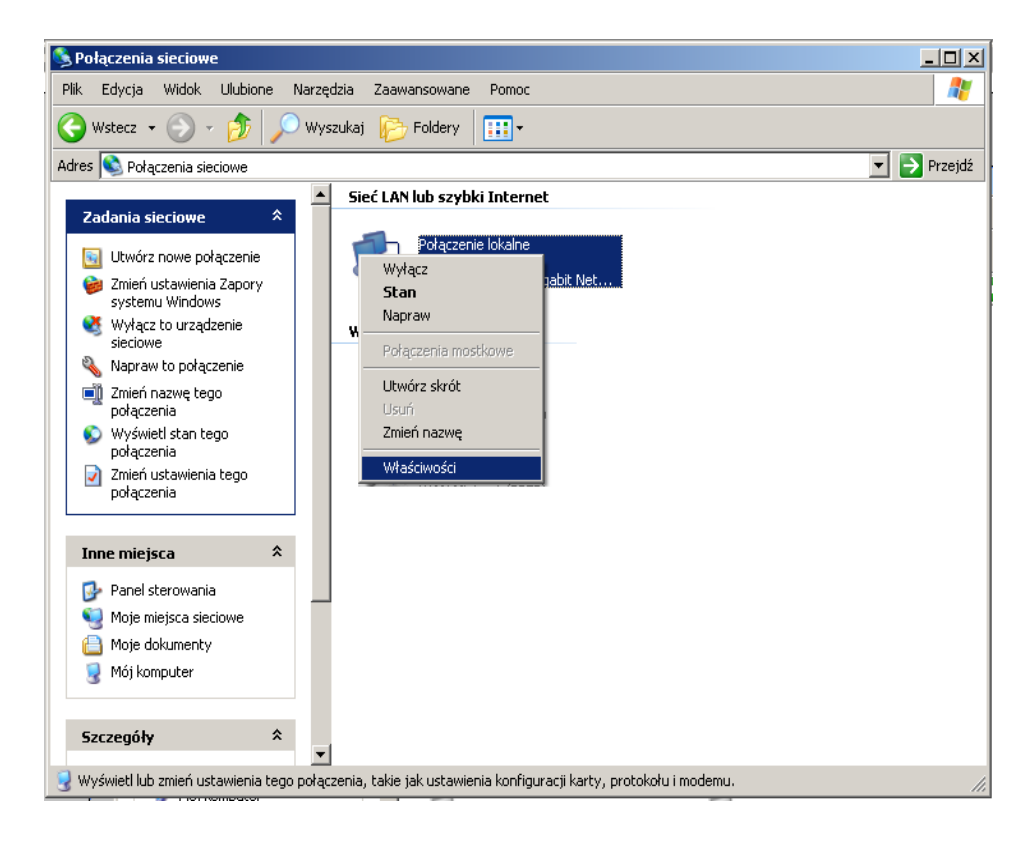

znajdź **PROTOKÓŁ INTERNETOWY (TCP/IP),** kliknij go dwukrotnie aby wejść we **WŁAŚCIWOŚCI**

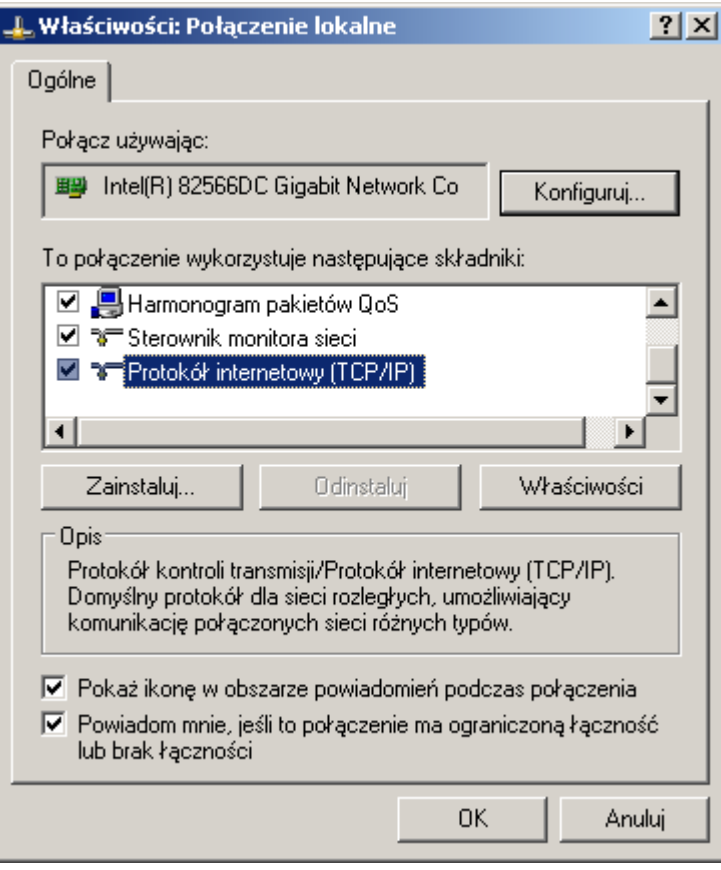

#### zaznacz opcję **UZYSKAJ ADRES IP AUTOMATYCZNIE** zaznacz opcję **UZYSKAJ ADRES SERWERA DNS AUTOMATYCZNIE**

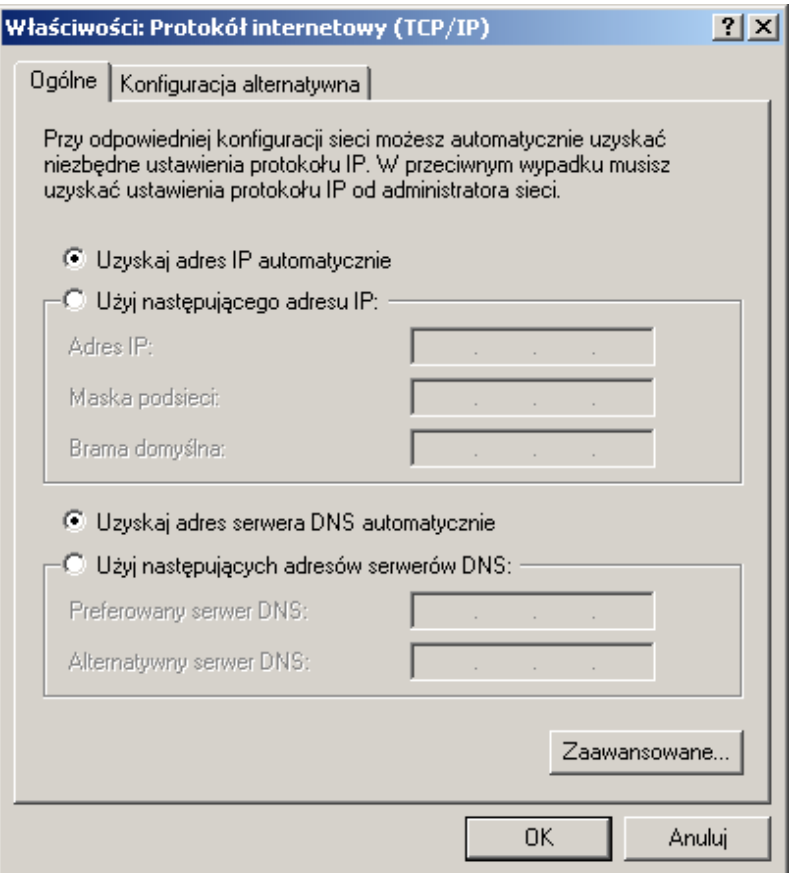

# Dla systemu operacyjnego **WINDOWS 7**

Kliknij **START,** potem **USTAWIENIA**, wejdź do **PANEL STEROWANIA** a następnie do **SIEĆ I INTERNET**

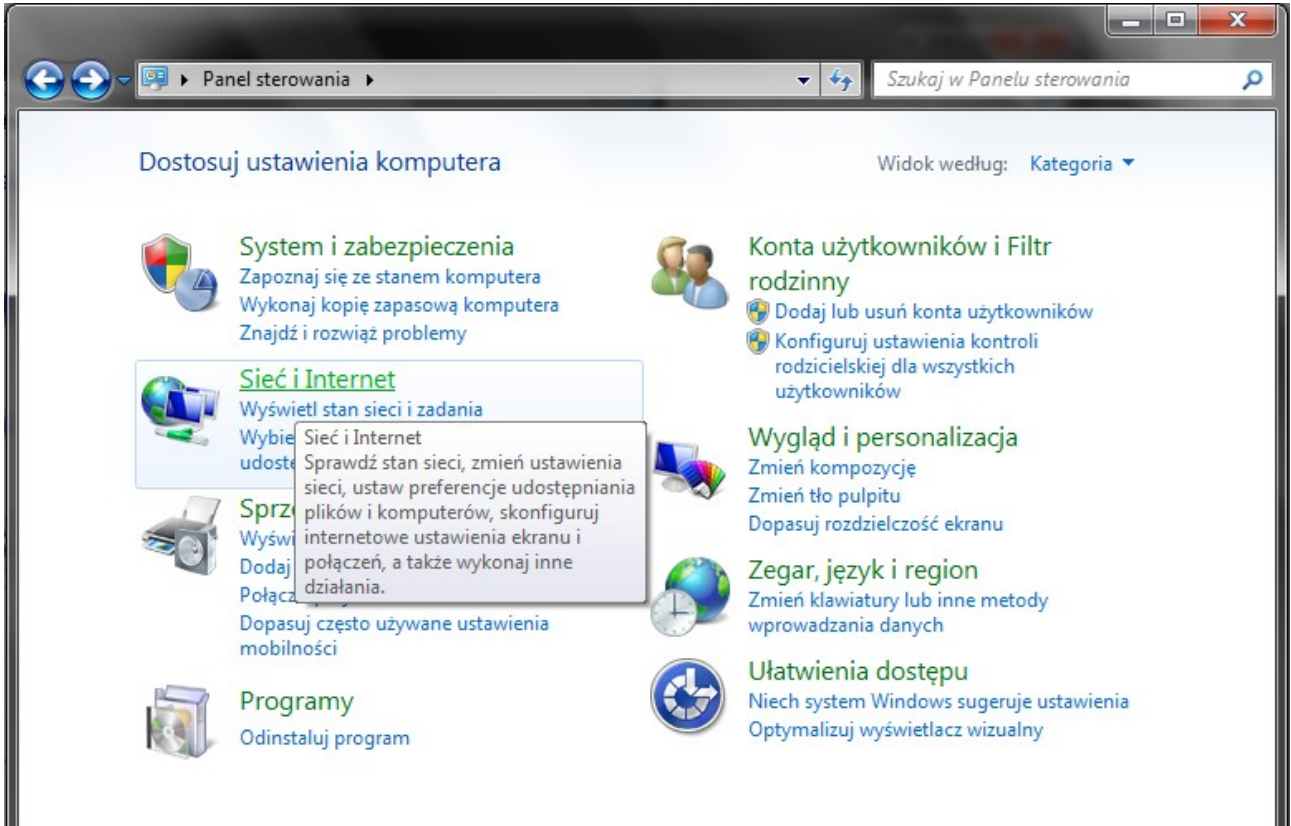

# Wejdź do **CENTRUM SIECI I UDOSTĘPNIANIA**

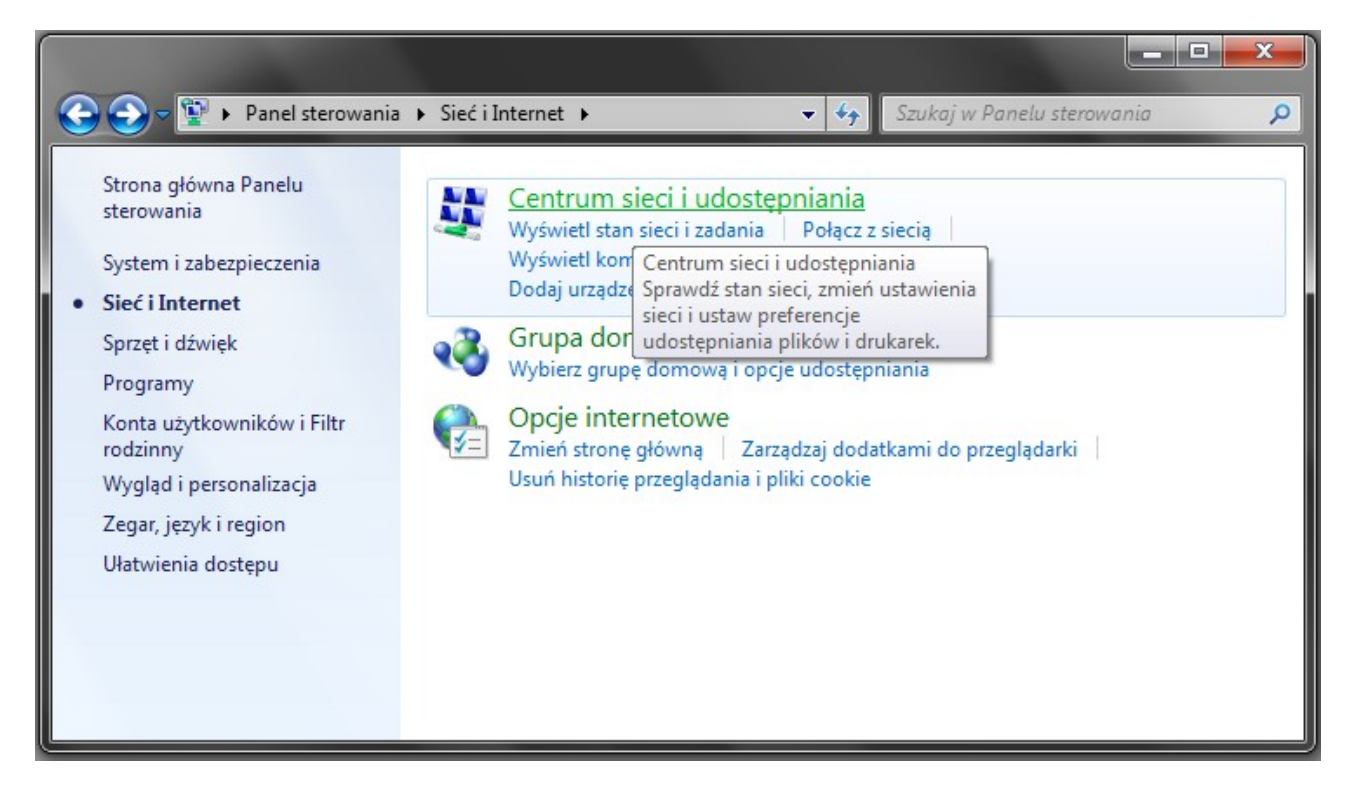

z lewej strony zakładki wybierz opcję **ZMIEŃ USTAWIENIA KARTY SIECIOWEJ**

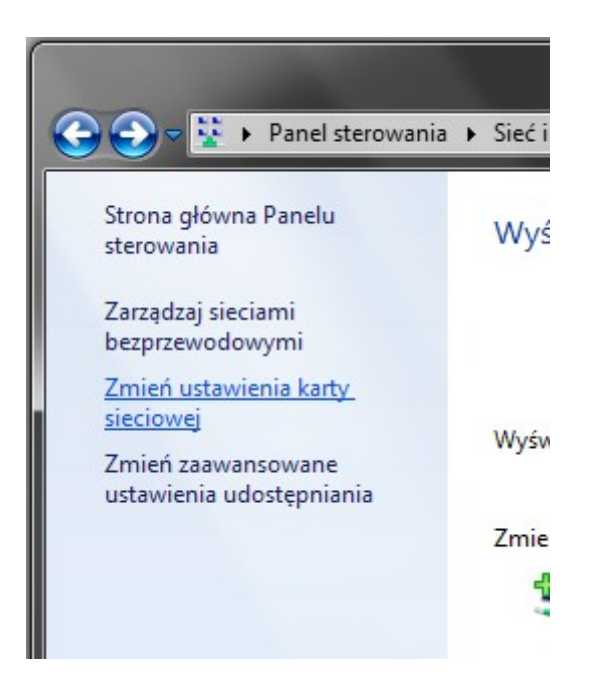

Prawym przyciskiem myszy kliknij w ikonę **POŁĄCZENIE LOKALNE** i wejdź we **WŁAŚCIWOŚCI**

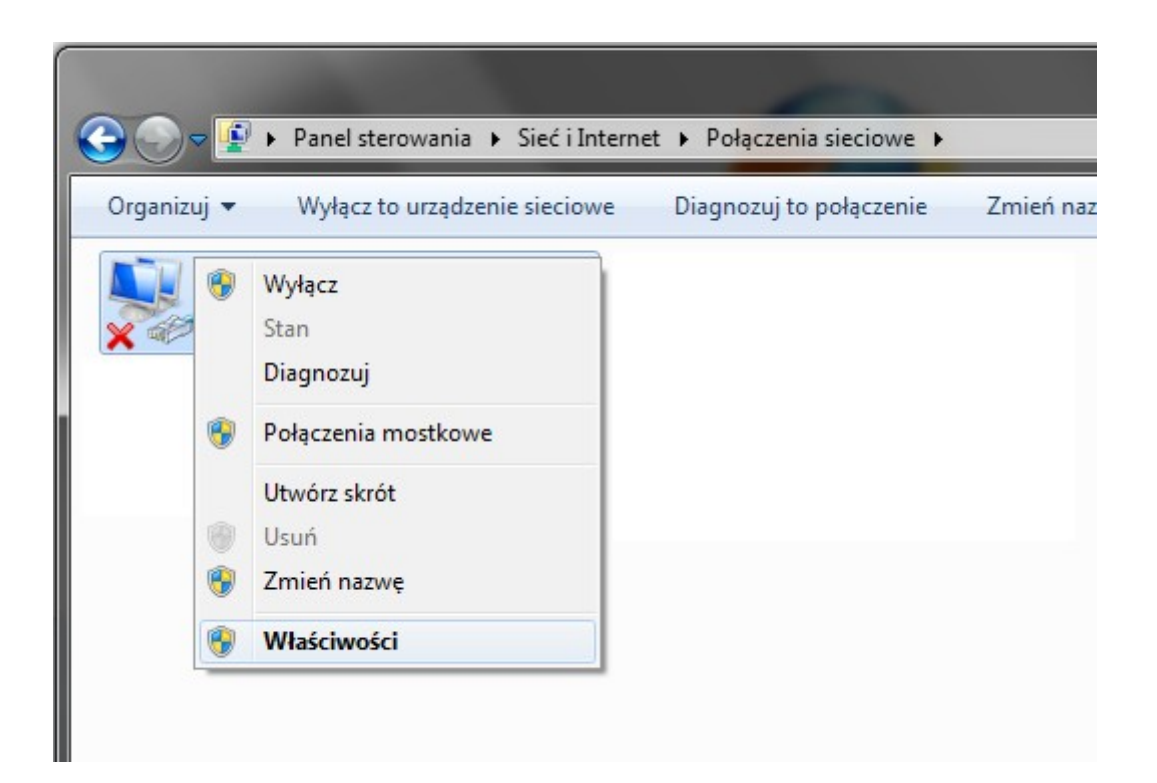

## znajdź **PROTOKÓŁ INTERNETOWY W WERSJI 4 (TCP/IPV4),** kliknij go dwukrotnie aby wejść we **WŁAŚCIWOŚCI**

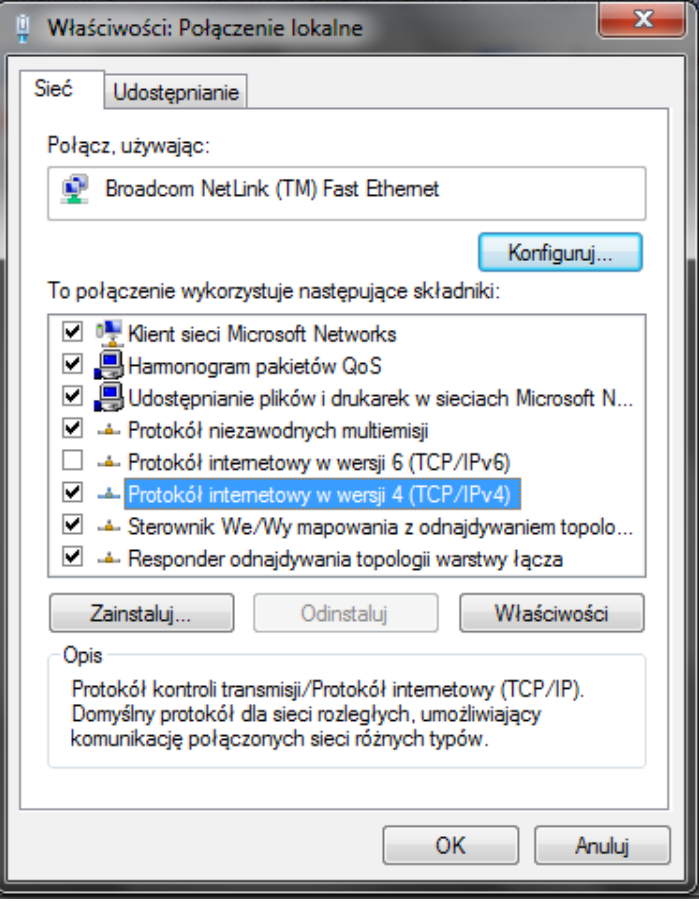

#### zaznacz opcję **UZYSKAJ ADRES IP AUTOMATYCZNIE** zaznacz opcję **UZYSKAJ ADRES SERWERA DNS AUTOMATYCZNIE**

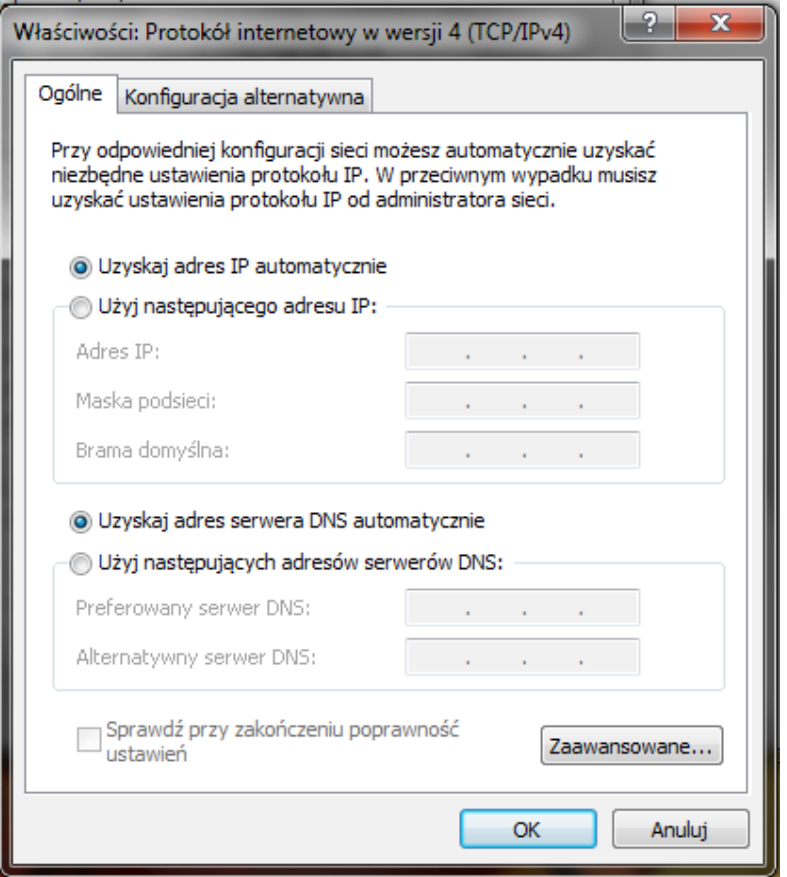

# **Dla systemu operacyjnego WINDOWS VISTA**

Kliknij **START,** potem **USTAWIENIA**, wejdź do **PANEL STEROWANIA** , Wejdź do **CENTRUM SIECI I UDOSTĘPNIANIA**

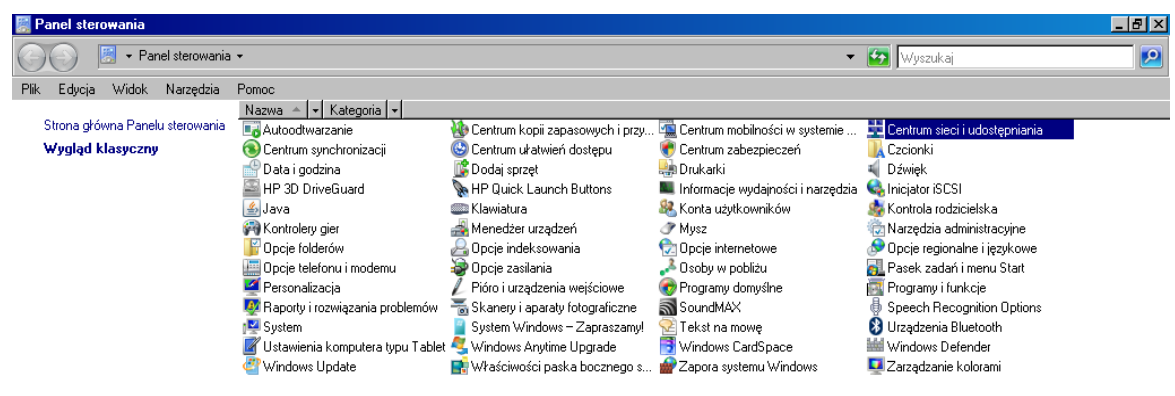

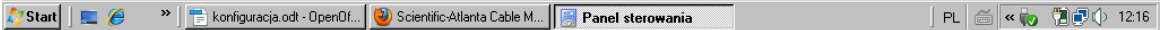

# Prawym przyciskiem myszy kliknij w ikonę **POŁĄCZENIE LOKALNE** i wejdź we **WŁAŚCIWOŚCI**

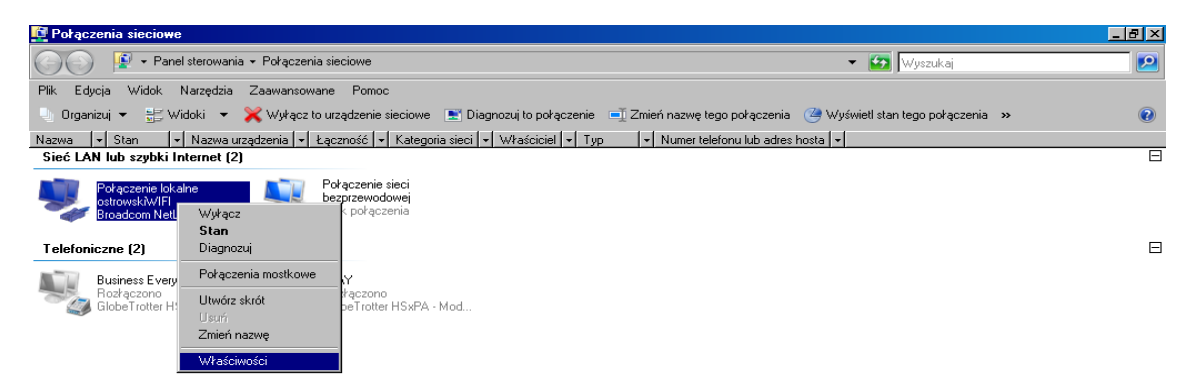

## Znajdź **PROTOKÓŁ INTERNETOWY W WERSJI 4 (TCP/IPV4),** kliknij go dwukrotnie aby wejść we **WŁAŚCIWOŚCI**

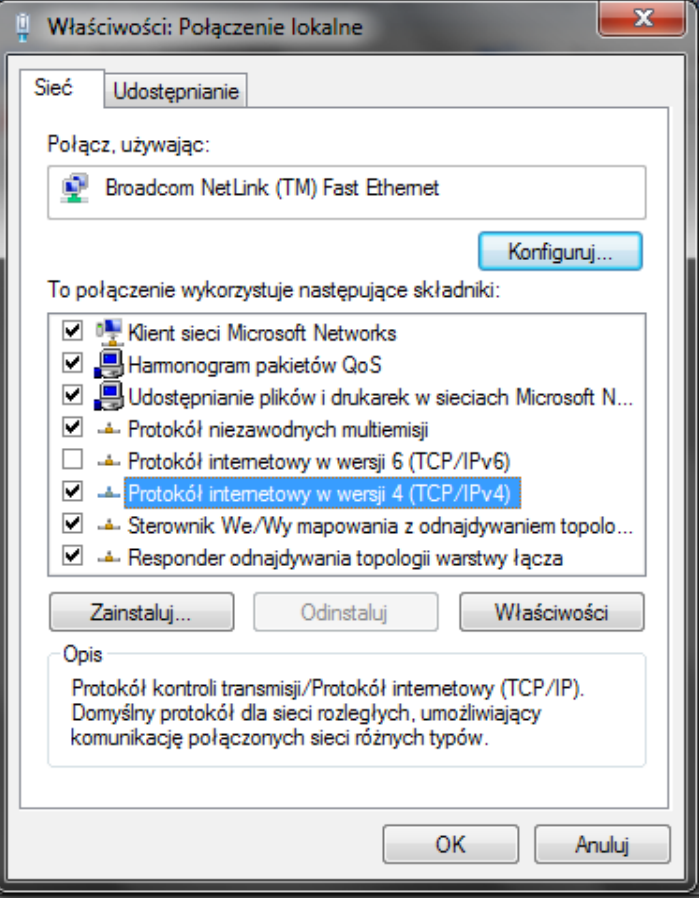

#### zaznacz opcję **UZYSKAJ ADRES IP AUTOMATYCZNIE** zaznacz opcję **UZYSKAJ ADRES SERWERA DNS AUTOMATYCZNIE**

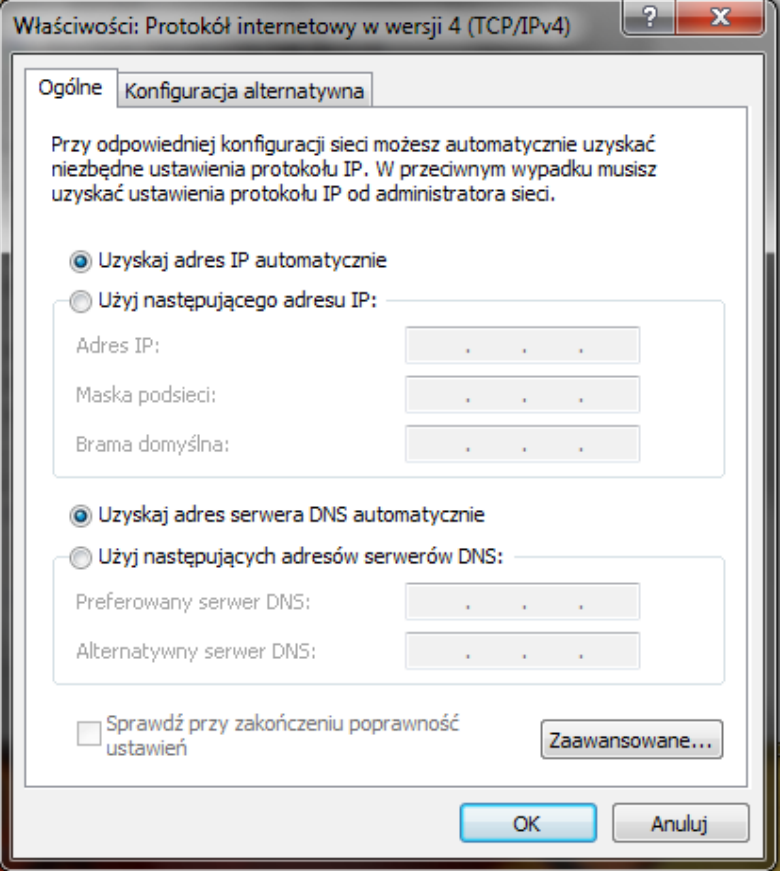